1) Переходим в подсистему **Отделение**. Далее по гиперссылке **Пациенты отделения** на вкладку **Выписанные**. Устанавливаем интересующий нас период по соответствующей кнопке.

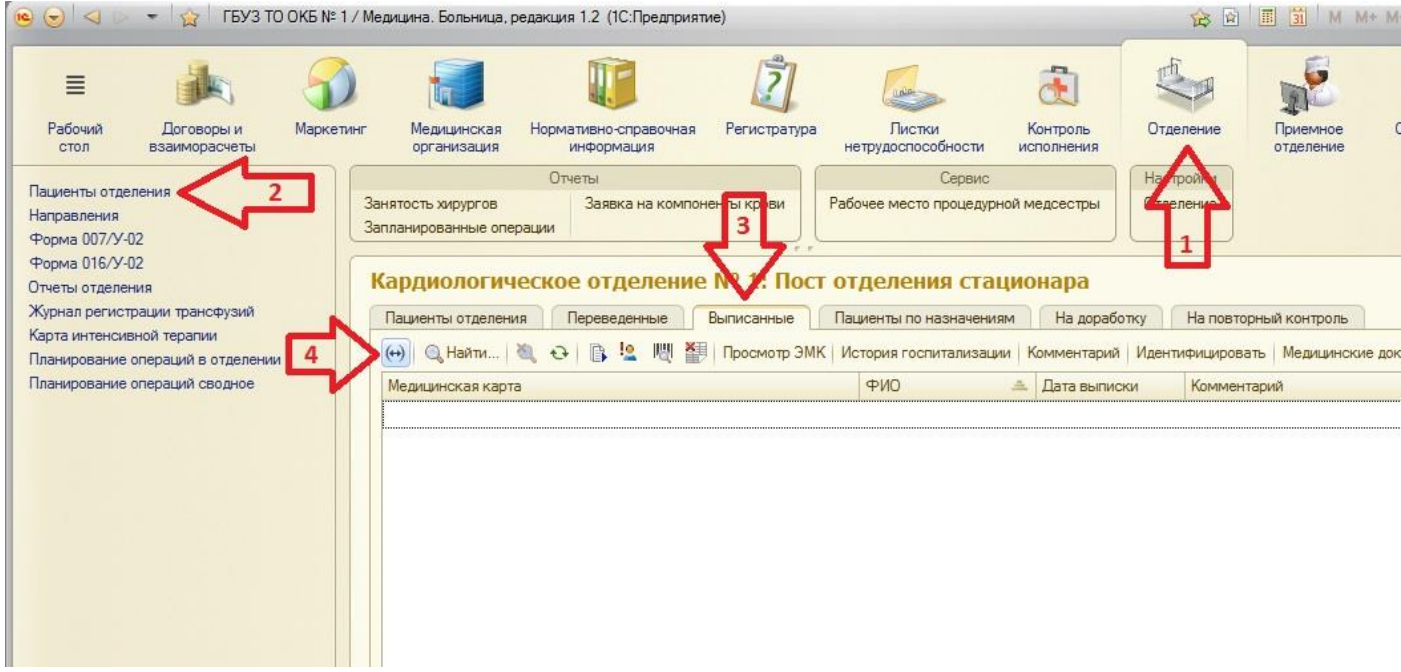

2) Для примера, в открывшемся окне установки периода, предлагаем установить **Прошлый месяц** ( что чаще всего актуально для мониторинга по экспертизе законченного случая). Порядок установки такого периода указан на изображении ниже.

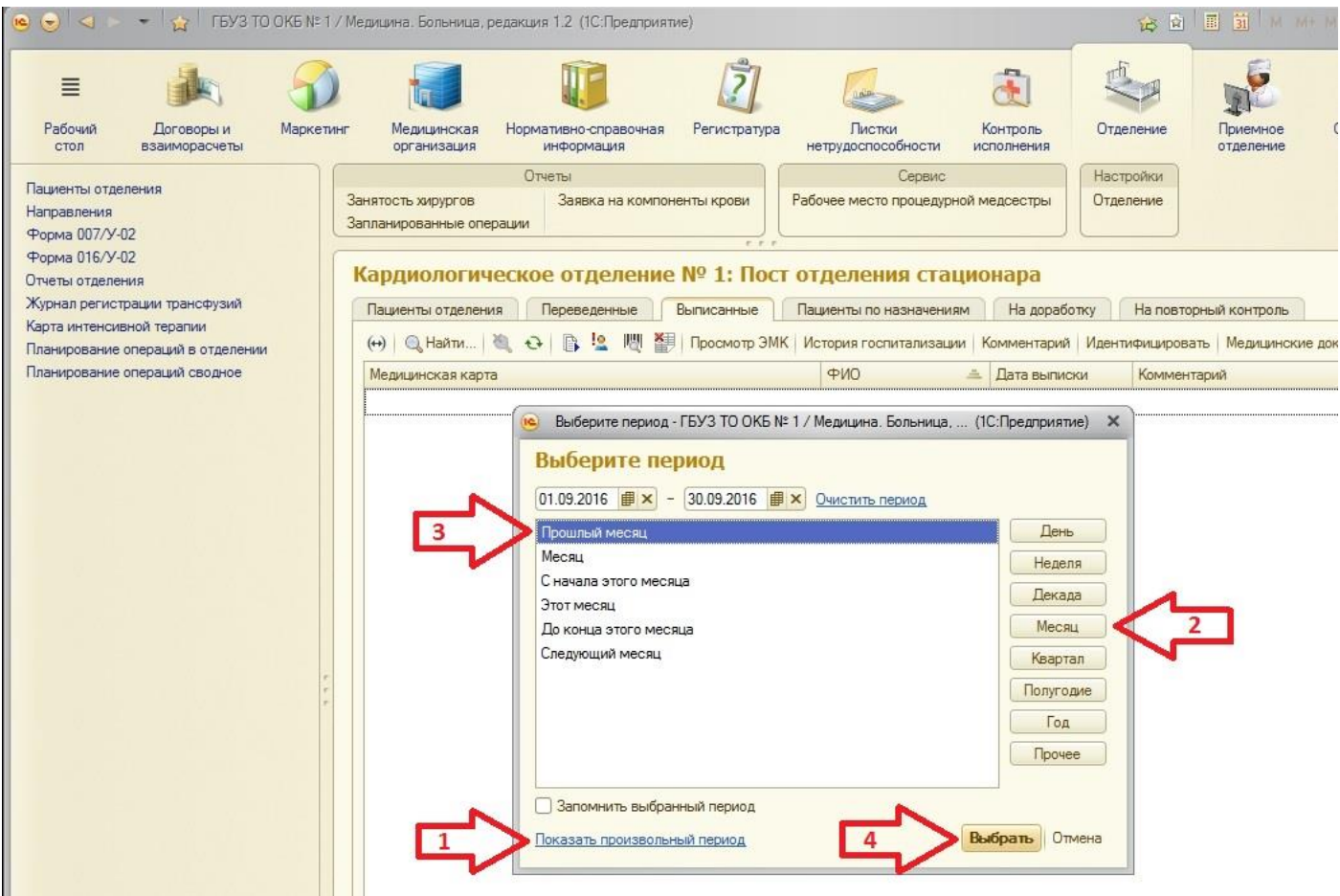

3) После установки периода, в списке выписанных пациентов у нас отражаются выписанные за установленный период пациенты. Одним щелчком левой кнопки мыши выделяем интересующего нас пациента. Далее, для ознакомления со всей документацией по данному клиническому случаю, прожимаем кнопку **Просмотр медицинских документов**. После ознакомления с документами, при необходимости, можем создать протокол экспертизы законченного случая. Для этого переходим в **Медицинские документы**.

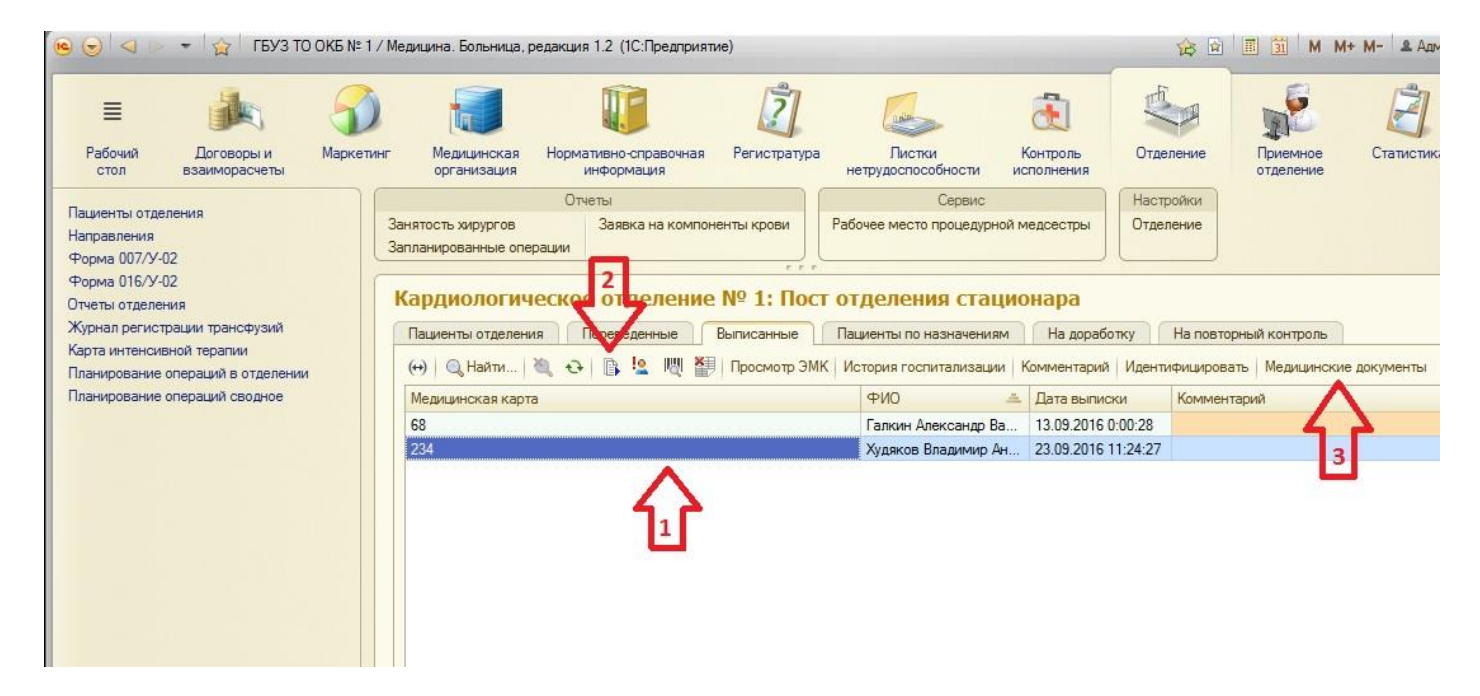

4) В списке медицинских документов пациента прожимаем кнопку **Создать медицинский документ** (+МД). Далее, из выпадающего списка выбираем документ **Экспертиза законченного случая.**

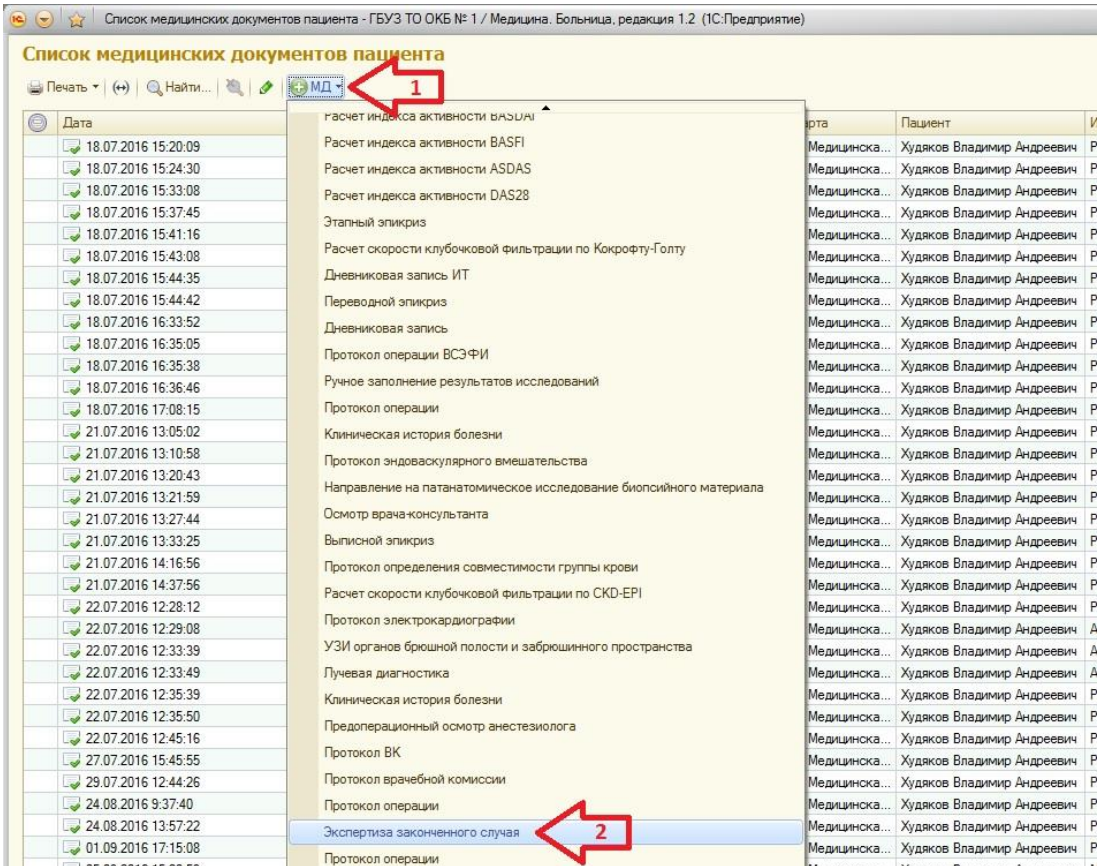

5) Заполняем данный документ. Для этого, отмечаем галочками актуальные дефекты мероприятий. При необходимости, любой дефект можно дополнить комментариями. Таким образом, последовательно переходя по вкладкам, мы составляем данный протокол. В итоге, по нажатию кнопки **Документ готов**, мы получаем печатную форму искомого документа.

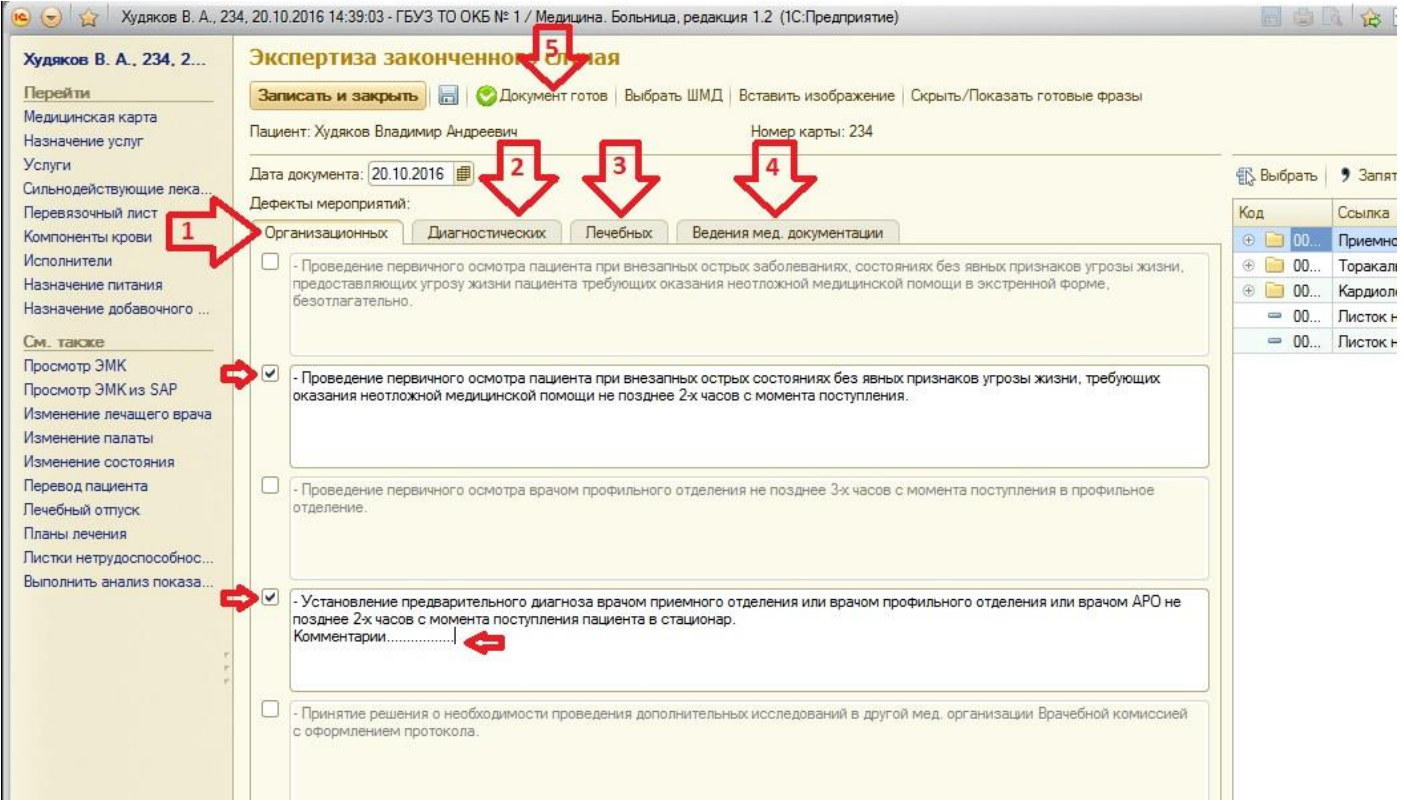

6) По окончанию формирования протокола экспертизы законченного случая, следует **Направить ЭМК на доработку**. Для этого, на командной панели необходимо нажать одноименную кнопку с изображением восклицательного знака. Все ЭМК, направленные **На доработку**, в итоге, отражаются на соответствующей вкладке.

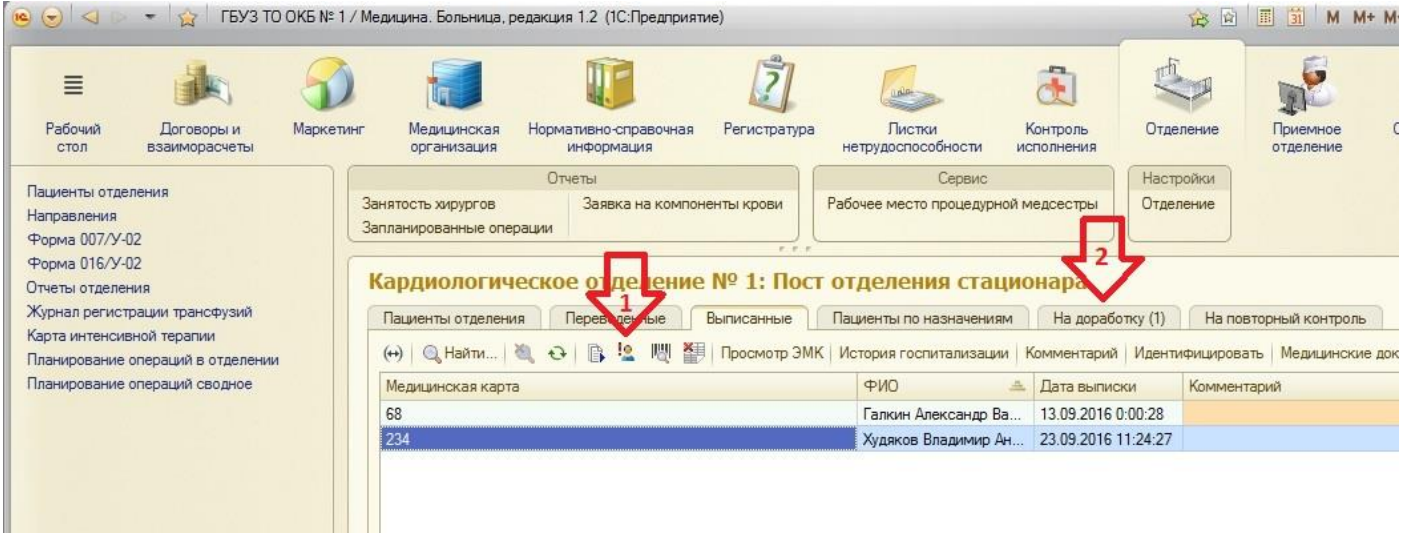

7) Лечащий врач, перейдя на вкладку **На доработку**, проводит ознакомление с протоколом экспертизы законченного случая и вносит необходимые корректировки в медицинскую документацию. После этого, нажатием на кнопку с изображением вопросительного знака, врач отправляет ЭМК **На повторный контроль**. Контролирующий эксперт увидит доработанную по указанию экспертизы ЭМК на вкладке **На повторный контроль**.

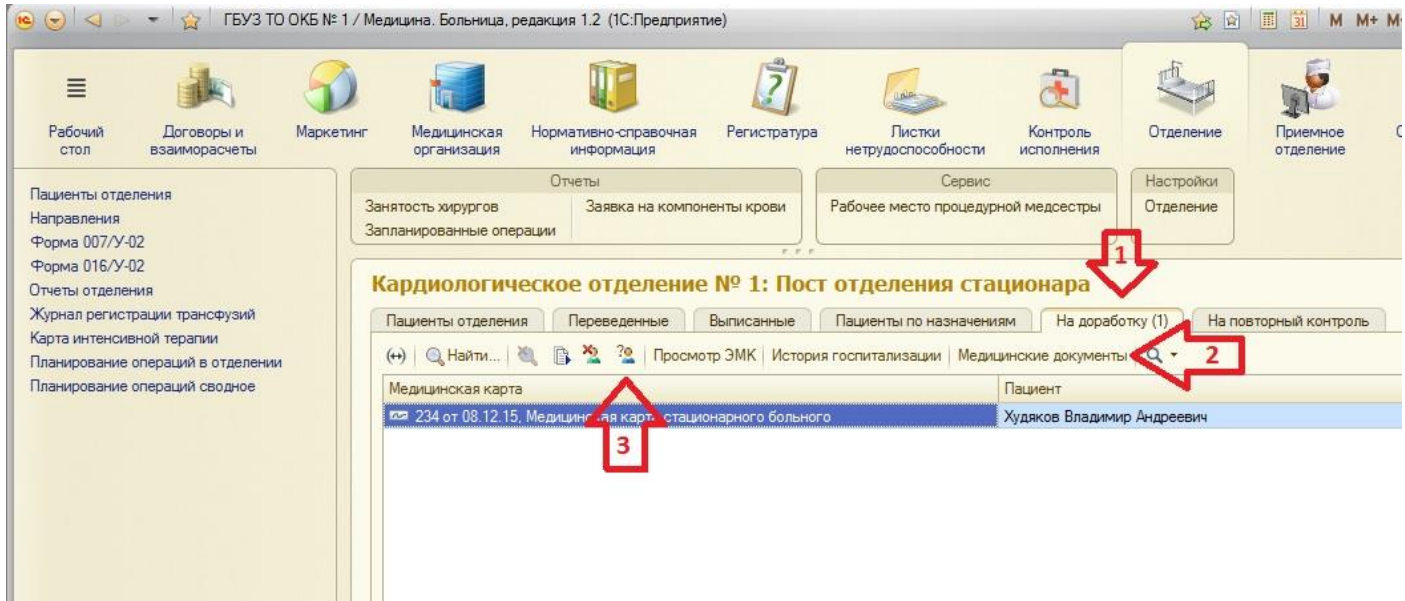

8) Эксперт вновь проводит ознакомление с уже доработанной ЭМК и, в случае удовлетворения, прожимает кнопку с изображением красного крестика **Снять с ЭМК требование доработки**. В случае не удовлетворения выполненными корректировками, эксперт имеет возможность повторно **Направить ЭМК на доработку** по одноименной команде.

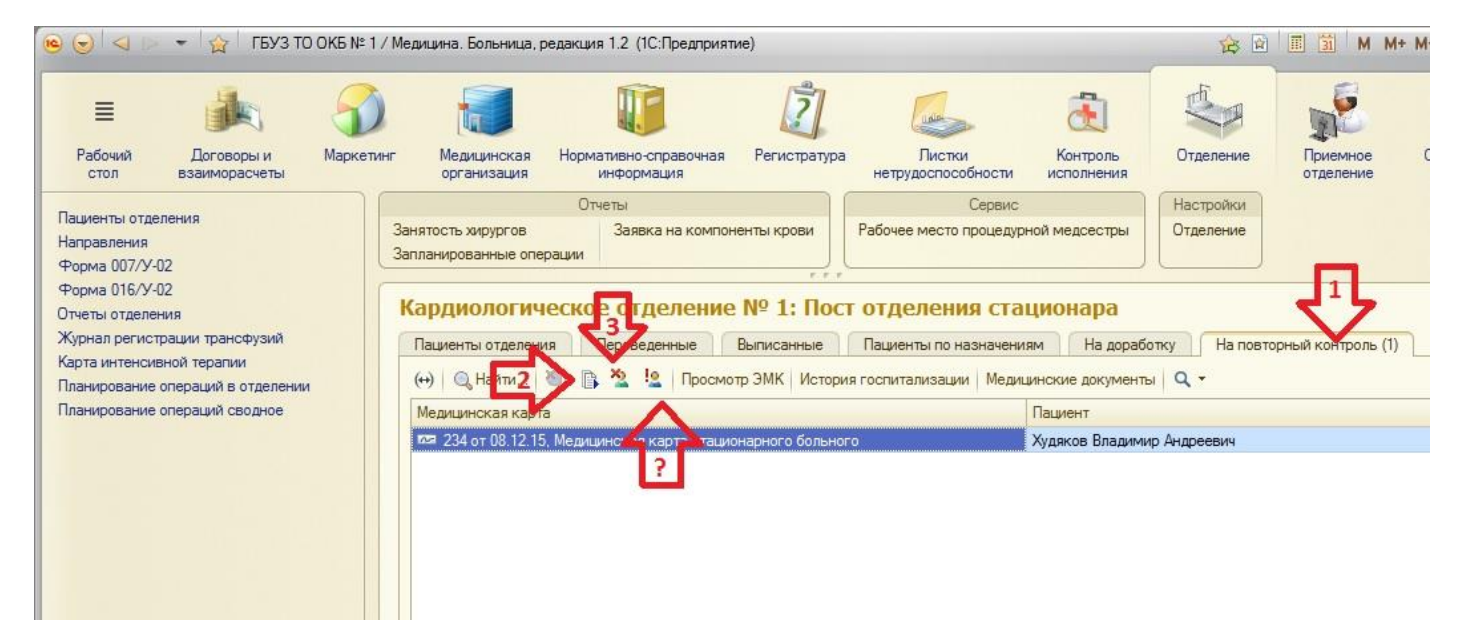